# **OSCAR**

# Business Process Guidance Workforce and Pay Remit

### Table of Contents

| 1 | Introduction                                    | 4  |
|---|-------------------------------------------------|----|
|   | 1.1 Context.                                    | 4  |
|   | 1.2 Purpose of this document                    | 4  |
|   | 1.3 Related materials                           |    |
|   | 1.4 How to use this guidance                    | 4  |
|   | 1.5 Additional support                          |    |
| 2 | Process summary                                 |    |
|   | 2.1 Purpose                                     | 5  |
|   | 2.2 Participants                                |    |
|   | 2.3 Steps and participants                      |    |
| 3 | Step: Accessing OSCAR                           |    |
|   | 3.1 Brief description                           |    |
|   | 3.2 Activities                                  |    |
|   | 3.2.1 Log in page Error! Bookmark not defi      |    |
|   | 3.2.2 Navigating to WPR                         |    |
|   | 3.3 Next steps                                  |    |
| 4 | Step: Preparing for entering data               |    |
|   | 4.1 Brief description                           |    |
|   | 4.2 Activities                                  |    |
|   | 4.2.1 Navigating the home page                  |    |
|   | 4.2.2 Selecting the organisation                |    |
|   | 4.2.3 Selecting the submission cycle            |    |
|   | 4.2.4 KPIs                                      |    |
|   | 4.2.5 Progress                                  |    |
|   | 4.2.6 Cycle info                                |    |
|   | 4.3 Next steps                                  |    |
| 5 | Step: Entering, validating, and submitting data |    |
|   | 5.1 Brief description                           |    |
|   | 5.2 Activities                                  |    |
|   | 5.2.1 Select the Spreadsheet view               |    |
|   | 5.2.2 Select the organisation                   |    |
|   | 5.2.3 Entering data                             |    |
|   | 5.2.4 Validating data                           |    |
|   | 5.2.5 Submitting data                           |    |
|   | 5.3 Next steps.                                 |    |
| 6 | Step: Performing data analysis                  |    |
|   | 6.1 Brief description                           | 25 |
|   | 6.2 Activities                                  |    |
|   | 6.2.1 Ad hoc reporting                          |    |
|   | 6.3 Next steps.                                 |    |
| 7 | Step: Navigating the Reporting application      |    |
| • | 7.1 Brief description                           |    |
|   | 7.1 Bilet description                           |    |
|   | 7.2.1 Navigating the reporting homepage         |    |
|   | 7.2.2 Transitioning Between Report Formats      |    |
|   | 7.2.3 Navigating a Report                       |    |
|   |                                                 |    |

| 7.2.4 Prompts                                                                               | 30 |
|---------------------------------------------------------------------------------------------|----|
| 7.2.5 Prompts: Single-Select and Multi-Select                                               |    |
| 7.2.6 Cascading Prompts                                                                     |    |
| 7.3 Next steps                                                                              | 32 |
| 8 Step: Running (data provider) reports                                                     | 32 |
| 8.1 Brief description                                                                       | 32 |
| 8.1.1 Key trends and analysis                                                               |    |
| 8.1.2 Analysis report                                                                       |    |
| 8.1.3 Departmental summary                                                                  |    |
| 8.2 Next steps                                                                              |    |
| 9 Annex A – Acronyms and jargon (A-Z)                                                       |    |
| 10 Annex B – Help and IRC examples                                                          | 34 |
| 10.1 Notes from WPP                                                                         | 34 |
| 10.2 Increase in Remuneration Cost (IRC) - Oversimplified Illustration                      | 36 |
| 10.3 Increase in Remuneration Cost - Illustration (staff T/O reducing average salary costs) |    |
| 10.4 Increase in Remuneration Cost - Illustration excluding Contractual Progression         | 38 |
| 10.5 Increase in Remuneration Cost - Illustration of PRP pot adjustment                     |    |

### 1 Introduction

### 1.1 Context

The Workforce and Pay Remit (WPR) data collection is an annual process where departments provide Treasury their forecasts and outturns for the pay round. This helps the Treasury to confirm that departments are abiding by the parameters set in the annual pay guidance, to report overall priorities and risks to the Chief Secretary and to set overall civil service (and some other public sector workforces) pay parameters for future years.

The Treasury asks each department to submit data covering the department itself, any non-ministerial departments falling within the area of responsibility of their Secretary of State, any agency that they sponsor and any NDPBs they sponsor.

### 1.2 Purpose of this document

The purpose of this document is to provide end to end guidance on using OSCAR to complete the Workforce and Pay Remit submission, analysis, and reporting tasks. This document will provide screenshots of the OSCAR system and also links to related materials to complete the WPR process.

### 1.3 Related materials

This guidance is to be read in conjunction with the following materials:

- Civil service pay guidance (available on Gov.uk)
- Frequently Asked Questions
- Video tutorials

### 1.4 How to use this guidance

The guidance has been divided into sections within the WPR data entry, submission, and reporting process. Users should be able to refer to specific sections to achieve a task.

The guidance is provided to meet the needs of users on a role by role basis.

### 1.5 Additional support

If you have any issues or queries do not hesitate to get in touch.

- For technical queries relating to OSCAR and the WPR application, please contact oscar@support.deloitte.co.uk
- For any queries relating to the requirements and definitions for the WPR data please contact WPR@hmtreasury.gov.uk

### 2 Process summary

### 2.1 Purpose

Departments are asked to provide updated data using the appropriate template in the Workforce and Pay Remit (WPR) module of the OSCAR system. The template includes formulae and dropdown lists where relevant, and indicates which cells need to be populated, to make completion more straightforward. It also includes validation checks to help reduce the likelihood of erroneous data being entered.

Each department should submit data covering the department itself, each non-ministerial departments falling within the area of responsibility of their Secretary of State, each agency that they sponsor and each NDPB. Departments should not in general combine data relating to separate remits. Exceptionally, aggregate data may be entered for NDPBs with prior HM Treasury agreement.

The data required is outturn for the current and prior year, and a forecast for the following year.

Outturn data should be consistent with published resource accounts, (allowing for differences arising from the financial year) and forecasts, including any forecast changes to staff in post. This should be consistent with the in-year expenditure forecasts that all central departments routinely provide to HM Treasury via the OSCAR network.

Data must be provided for the delegated Civil Service grades, and not combined with SCS data or data for SCS-equivalent grades. The OSCAR system makes provision for the separate collection of data relating to the Senior Civil Service but departments are not currently required to submit data on SCS or SCS-equivalent grades.

Data must be provided for the year of the pay remit, not the financial year.

If there are significant anomalies in the data, for example because it represents less than a full year of activity, or there are large differences between successive forecast and outturn figures for a particular year, departments should provide a brief explanation, either in the space provided on the OSCAR template or in an email to WPP team at HM Treasury (see section 4 for contact details).

### 2.2 Participants

The following groups have been identified as the main OSCAR users for which this guidance applies:

- Data providers
- WPP team
- FACT team

# 2.3 Steps and participants

The end to end functionality of the system can be summarised in this list of steps and the associated participant(s) expected:

| Step name                                 | Participants                   |
|-------------------------------------------|--------------------------------|
| Accessing OSCAR                           | Data providers, WPP team, FACT |
| Preparing for entering data               | Data providers                 |
| Entering, validating, and submitting data | Data providers                 |
| Performing data analysis                  | Data providers                 |
| Navigating the Reporting application      | Data providers, WPP team, FACT |
| Running (data provider) reports           | Data providers                 |

# 3 Step: Accessing OSCAR

### 3.1 Brief description

This section explains how to obtain access to the OSCAR system and navigate to the WPR area.

### 3.2 Activities

The activities to carry out this step are as follows:

- Log in page
- Navigating to WPR.

### 3.2.1 Log in page

After you have successfully created an account (<a href="https://www.gov.uk/government/publications/the-online-system-for-central-accounting-and-reporting-oscar-user-guide">https://www.gov.uk/government/publications/the-online-system-for-central-accounting-and-reporting-oscar-user-guide</a>), you will be able to access the login page (you can also do so by using the link provided in the 'Welcome to OSCAR' email).

In the login page, you will find 'Email authentication', with your email address partly masked. Email authentication provides an additional layer of information security and will be required every time you log into OSCAR II. The authentication process includes three steps:

- Generate a single-use authentication code
- Retrieve the code from your inbox; and
- Enter the code in the login page.

To log into OSCAR II, use the link <a href="https://oscar.hmt.gov.uk">https://oscar.hmt.gov.uk</a> and you will arrive at the log in page to enter your username and password:

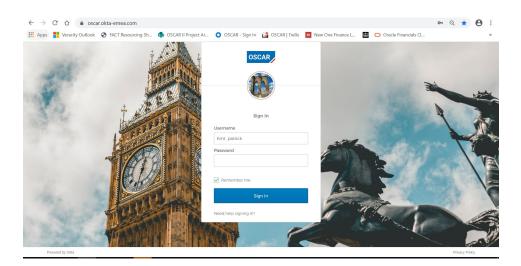

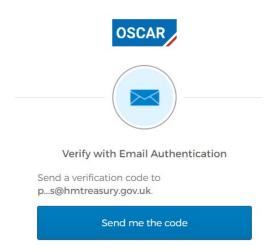

Sign Out

Once done, an email will be sent to your inbox, with subject 'One-time OSCAR verification code'. In the email you will find a code, as shown in the example below.

IMPORTANT: Your code might arrive in your Junk/Spam inbox, please check these folders for email from OKTA

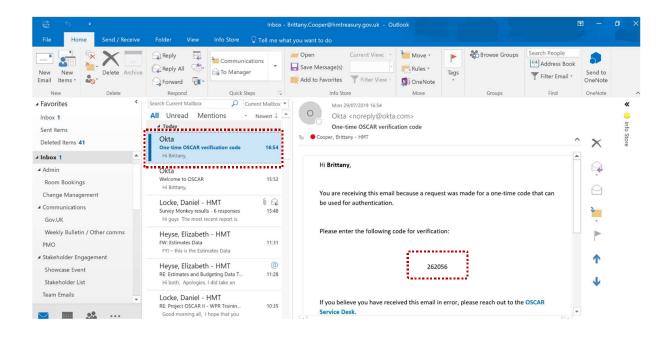

In the OSCAR II Email Authentication Form, you will find an empty field titled 'Verification code'. To access the system, you will need to copy the verification code from the email, paste it into the field (or type it in manually) and click on the blue 'Verify' button.

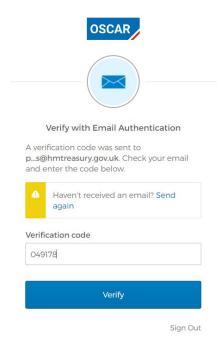

### 3.2.3 Navigating to WPR

Once you have successfully logged in using your credentials you will be able to navigate to the WPR area by the following steps.

In the OSCAR landing page you will find two options:

Data submission This directs users to the data submission pages

Report Analytics This directs users to OSCAR's reporting interface

Click the 'Data Submission' tile to proceed to the area which contains access to all the processes available to you (including WPR).

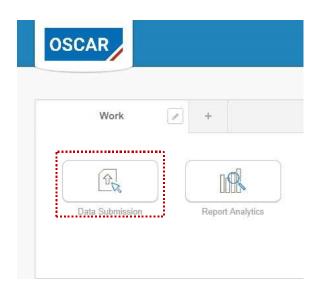

After clicking on the 'Data Submission' tile, you will reach a screen titled "IBM Planning Analytics". This is where you will find folders which relate to different processes. To proceed to the WPR area, click 'WPR'.

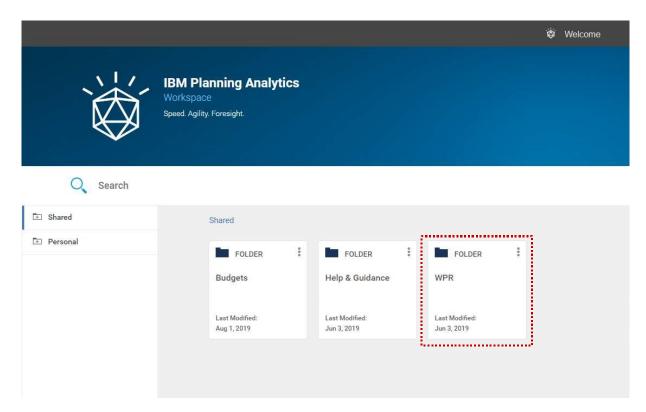

Note that the tiles you see depend on your security profile and their number may be different from what you see in the example.

After clicking on the 'WPR' folder, you will reach a screen with more WPR titles, the 'WPR - Input', after which you will be directed to the WPR homepage.

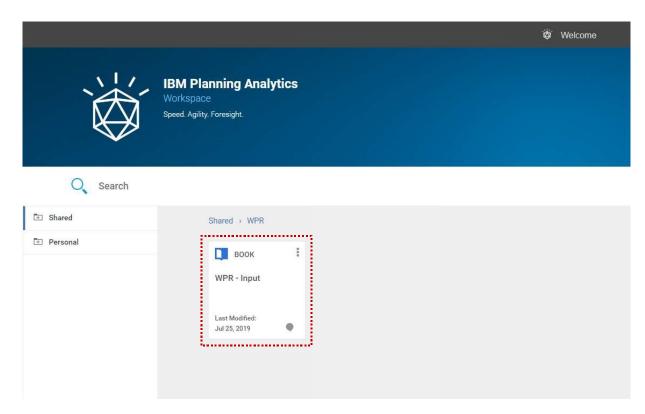

Note that the tiles you see depend on your security profile and their number may be different from what you see in the example.

### 3.3 Next steps

Users will be able to navigate to the WPR homepage.

# 4 Step: Preparing for entering data

### 4.1 Brief description

When a Data provider navigates to the WPR homepage you should be presented with a number of options from which you can select department (organisation) and cycle to enter data. This section will illustrate how to enter data for your relevant department.

### 4.2 Activities

The activities to carry out this step are as follows:

- Navigating the homepage
- Selecting organisation
- Selecting submission cycle

### 4.2.1 Navigating the home page

Below is the WPR homepage where you will find key information about your data submission. This screen provides tabs to 3 main areas:

- 1. Homepage
- 2. Input sheet
- 3. Adhoc Reporting

These areas are presented as tabs along the top of each page and are accessible from any area.

At the top of each screen you are presented with tabs which lists activities which can be performed as shown below:

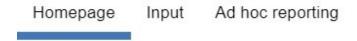

You can navigate from tab to tab by simply clicking on a tab.

The current tab will be highlighted as blue, while hovering over a tab will highlight the tab as green as shown below

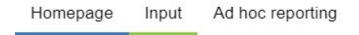

The Homepage, is shown below:

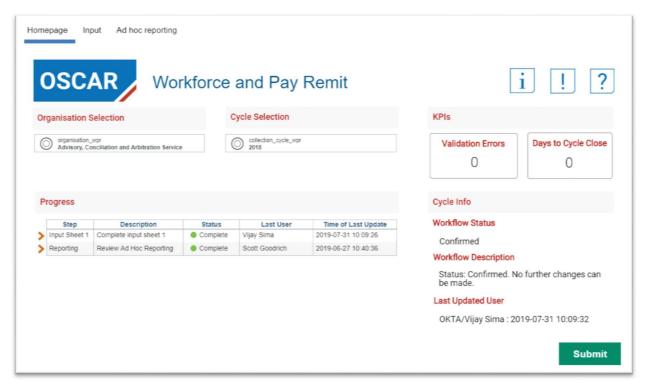

### 4.2.2 Selecting the organisation

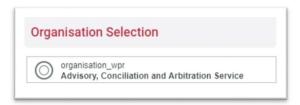

Data Providers that have access to multiple departments (organisations) will be able to use this picklist to select the one they want to enter data for. For Data Providers that have only access to a single department, this field will be auto populated.

Access to departments is driven by the user's security profile, which can be changed through the OSCAR Service Desk.

### 4.2.3 Selecting the submission cycle

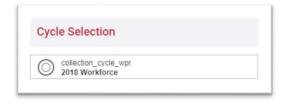

You can also choose which cycle (pay remit) to submit data for. These cycles are yearly and divided into Workforce and Non-Workforce depending on if the department is Workforce or NonWorkforce. Previous years submissions can only be reviewed not altered.

By making a different selection to either department or cycle, this will update every sheet in the WPR book appropriately.

### 4.2.4 KPIs

On the 'Homepage' you are presented with key performance indicators (KPIs) in relation to the selected cycle. It is intended to provide useful reminders for how many validation errors are on the input sheet, and how many days you have to make submissions before the cycle closes.

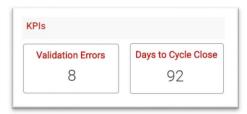

### 4.2.5 Progress

The Progress area shows the status of the input sheet as Open or Complete. It also shows the last user and timestamps for when the last update was made

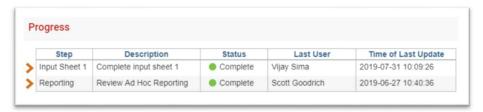

The status is determined by the 'Mark as Open' and 'Mark as Complete' buttons found in the 'Input' and 'Ad Hoc Reporting' sheets.

Please note: 'Mark as Open' and 'Mark as Complete' is for internally tracking the status of data submissions for data provider within the same organisation i.e. it does not submit the return or indicate to the WPP team the submission is 'open' or 'complete'.

### 4.2.6 Cycle info

The 'Cycle info' area of the 'Homepage' shows where the submission is in the workflow status, what the status means, and the user who last updated the workflow.

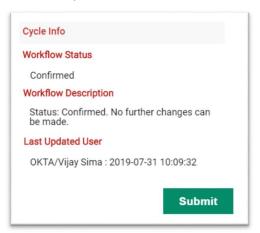

The workflow status can read as:

Draft while data input is in progress

Submitted data has been submitted to the WPP team for the final decision

Rejected data has not been accepted by the WPP team therefore will return to

the data provider in an editable state for them to make corrections

Confirmed accepted by the WPP team with no further action required

The workflow has further been explained below in terms of the data being locked and not editable to unlocked and editable:

| Workflow Status | Workflow Status (internal) | State | Workflow status description                                               |
|-----------------|----------------------------|-------|---------------------------------------------------------------------------|
| Draft           | Mark as Open               |       | Department has not started or has made changes                            |
|                 | Mark as Complete           | 0     | and saved them                                                            |
| Submitted       |                            | 8     | Department has submitted changes that require review                      |
| Rejected        |                            | 6     | Reviewer has rejected changes which goes back to an editable state        |
| Confirmed       |                            | a     | Department submits changes that have been reviewed or require no approval |

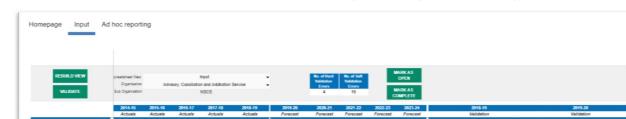

The Input sheet, is shown below and explained in 'Entering, validating and submitting data':

The Ad hoc reporting screen, is shown below and explained in 'Performing data analysis':

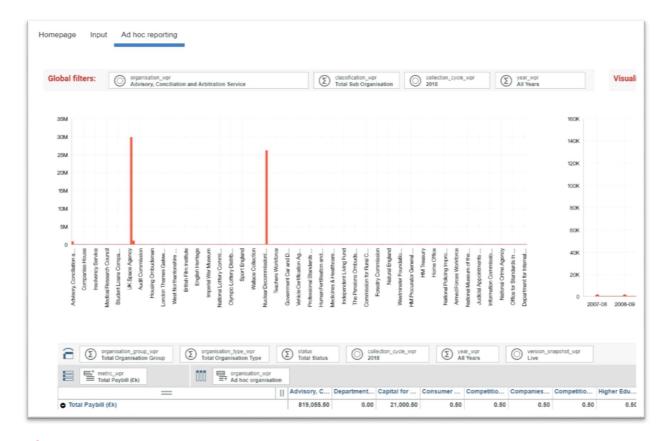

### 4.3 Next steps

Once the department (organisation) and cycle has been selected the data provider can move on to the WPR input sheet.

# 5 Step: Entering, validating, and submitting data

### 5.1 Brief description

This section describes the steps for data providers completing and submitting pay remit data to the WPP team.

The input screen is the focal point to the WPR book as it allows data providers to enter actual data for the current year, forecast data for (up to) the next 5 years and view historical data.

### 5.2 Activities

The activities to carry out this step are as follows:

- Select the Spreadsheet view
- Select the organisation
- Entering data
- Validating data

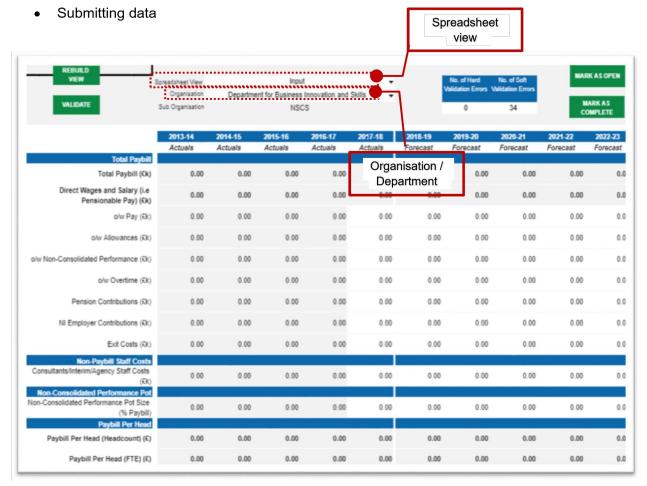

### 5.2.1 Select the Spreadsheet view

You can enter data in two ways, input method or, Copy/paste method.

After a spreadsheet view has been selected you must then click the 'Rebuild view' button:

Input method enter data directly into the form

Copy/Paste method you can to switch to a spreadsheet view from which you can copy

and paste data from your own workbooks to the input sheet. It is important that data is structured the same way as the input sheet

else data may be entered into incorrect cells

### 5.2.2 Select the organisation

The department (organisation) presented in this page is based on the selection from the Homepage however within this page you can change it if needed. Access to departments is driven by your security profile, which can be changed through the OSCAR Service Desk.

Please note that this is based on your security access, i.e. if you have access to multiple departments, the different departments will appear in a dropdown menu. For data providers with security access for one department, there will be only one department to select.

### 5.2.3 Entering data

The screen below is the main form for inputting workforce and pay data:

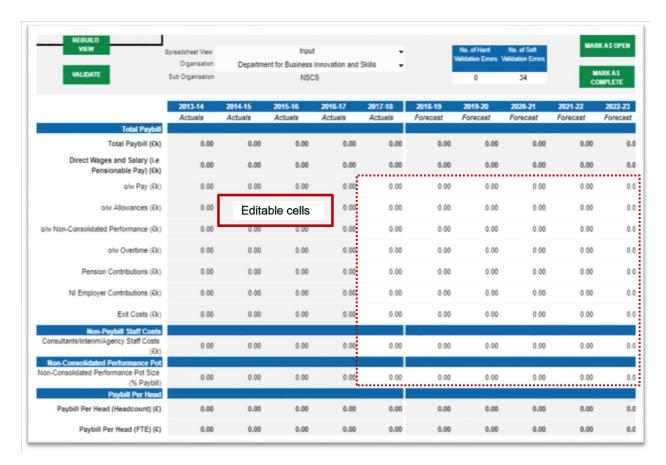

You are only able to enter data into cells which are not shaded grey as indicated above i.e. white cells. Cells shaded grey provide read only data such as previous year data which cannot be updated.

When you enter data and move to a different cell, the recent inputs will turn green. This is to differentiate between new data entry and data which has already been committed to the database.

| 32,041.98 | 33,447.33 | 32,604.12 | 30,917.70 |
|-----------|-----------|-----------|-----------|
| 237.80    | 245.00    | 399.00    | 7,000.00  |
| 795.00    | 666.00    | 10,000.00 | 600.00    |

Please note negative numbers are to be entered with a minus sign (-). Using brackets to indicate negatives e.g. (1,000) will return an error. Please be mindful of this when copying and pasting from your own workbook.

The input screen contains a range of metrics which have inbuilt rules to ensure accurate data collection.

Each metric will be set at a default unit for which data is to be entered. As shown below, each metric contains a bracket at the end with a unit symbol to indicate the unit of measure:

| Paybill Per Head                               |           |           |           |           |            |
|------------------------------------------------|-----------|-----------|-----------|-----------|------------|
| Paybill Per Head (Headcount) (£)               | 36,024.71 | 36,618.10 | 38,707.73 | 38,202.85 | 26.01      |
| Paybill Per Head (FTE) (£)                     | 39,155.79 | 40,007.19 | 42,674.07 | 41,709.84 | 0.00       |
| Non-Paybill Staff Costs                        |           |           |           |           |            |
| Consultants/Interim/Agency Staff<br>Costs (£k) | 363.00    | 236.00    | 236.00    | 318.00    | 501.00     |
| Davis Association and a COMPETE                |           |           |           |           |            |
| Basic Award for those under £21k FTE (%)       | 0.52      | 0.00      | 0.00      | 0.00      | 16.00      |
| Workforce Size                                 |           |           |           |           |            |
| Headcount                                      | 850.00    | 851.00    | 893.00    | 843.00    | 500,001.00 |

Costs £k - entry to be in thousands e.g. 5 to be entered if the number is 5,000

Paybill Per Head (Headcount) £ - calculated in pound sterling

Basic Award % - entered as a percentage

Headcount - calculated as a whole number

There are calculations built in to the input sheet.

In the screenshot below, the Direct Wages and Salary Figure is a consolidated (calculated) value. This means that the total of the four values below it add to make that value.

| Total Paybill                                         | l.           |              |              |              |              |
|-------------------------------------------------------|--------------|--------------|--------------|--------------|--------------|
| Total Paybill (£k)                                    | 1,816,476.00 | 1,691,000.00 | 1,856,300.00 | 1,932,408.00 | 5,589,000.00 |
| Direct Wages and Salary (i.e<br>Pensionable Pay) (£k) | 1,048,070.00 | 996,600.00   | 1,179,500.00 | 1,243,000.00 | 4,785,000.00 |
| o/w Pay (£k)                                          | 459,070.00   | 398,600.00   | 465,500.00   | 540,000.00   | 4,120,000.00 |
| o/w Allowances (£k)                                   | 154,000.00   | 152,000.00   | 144,000.00   | 159,000.00   | 155,000.00   |
| o/w Non-Consolidated Performance<br>(£k)              | 315,000.00   | 333,000.00   | 375,000.00   | 387,000.00   | 360,000.00   |
| o/w Overtime (£k)                                     | 120,000.00   | 113,000.00   | 195,000.00   | 157,000.00   | 150,000.00   |
| Pension Contributions (£k)                            | 312,000.00   | 332,000.00   | 367,000.00   | 380,008.00   | 450,000.00   |
| NI Employer Contributions (£k)                        | 381,400.00   | 354,000.00   | 299,000.00   | 299,000.00   | 340,000.00   |
| Exit Costs (£k)                                       | 75,006.00    | 8,400.00     | 10,800.00    | 10,400.00    | 14,000.00    |

The Total Paybill figure is therefore a consolidation of the Direct Wages and Salary figure and the remaining 3 values at the bottom.

As an example, if a data provider inputs new financial data into Overtime, this will then change the value of Direct Wages and Salary and Total Paybill.

Note: Calculations will only be available in the Input method spreadsheet view.

OSCAR provides a capability which helps data providers track the status of data submissions. This is for internal user tracking within the same organisation i.e. it does not indicate to the WPP team the submission is open or complete.

The 'Mark as complete' and 'Mark as open' buttons allow you to mark the progress of inputting data as open (available for data entry) or complete (data entry complete and ready for submission).

Marking the submission as open or complete will change the status of the report progress table on the WPR 'Homepage'. This feature also records the time of the last update on the process as well as the user who performed that update.

In order to show the most up to date progress on the table below, click the 'Refresh' button on the top control bar.

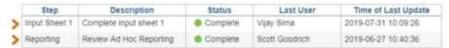

### 5.2.4 Validating data

Once data has been entered there are embedded checks to ensure the quality of data before it is submitted to the WPP team. There are two types of validations presented to data providers on the input page:

Hard Validation you will not be able to submit the form if any of the metric values lie

outside of permitted values. A validation message will appear to warn

the user of such instances

Soft Validation like with hard validations, a validation message will appear when you

enter values outside of the predefined parameters. Data can still be submitted however a warning message will make you aware the value

entered appears to be outside normal values

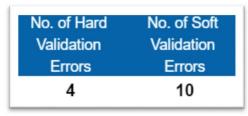

Below is an example of validation messages on the WPR input sheet:

Value entered lies outside permitted range of values (positive and below 10%)

This is an example of a hard validation error description. This means that the percentage value input into the related cell does not adhere to predefined business rules, therefore you will not be able to submit your data until you amend this error.

Default value of zero used. Please ensure that the value entered is correct before submitting.

This is an example of a soft validation error description. This means that the value input into the relating cell is not a positive number over zero. This message will draw your attention to this in order to review it, however if this data is correct you will be able to ignore the warning and submit your data.

Value entered lies outside permitted range of values (above £12,000 and below £200,000)

This is another example of a hard validation error message. As the financial value entered is too high or too low, you will not be able to submit your data.

Once you have completed entering data you can then click the 'Validate' button to trigger checking the data is within the set limits. This will also store data.

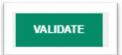

### 5.2.5 Submitting data

Once you have entered all data to the input screen without any validation errors, the next step is to submit the data to the WPP Team for review.

The 'Submit' button is available on the WPR 'Homepage', as shown below.

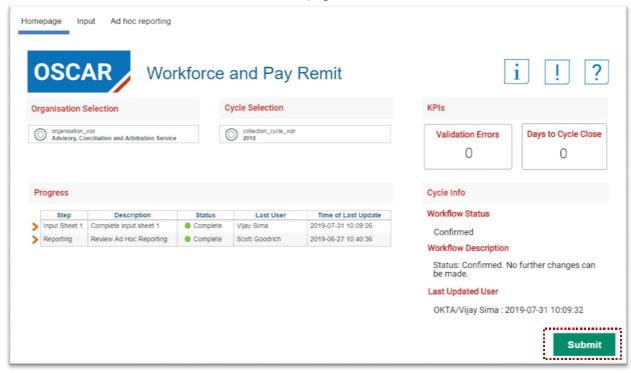

When you click this button a dialogue box will appear to either confirm submission or to alert you for any further actions required before submitting.

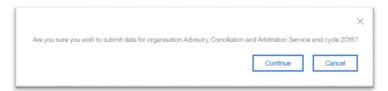

When confirming submission, another dialogue box will appear to inform you that the submission was completed successfully.

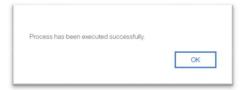

Please note hard validations must be resolved before submission. If there are still hard validation errors the user will not be able to submit their data with the following message appearing:

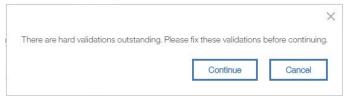

The status of the report will change in the progress table on the WPR 'Homepage'. This feature also records the time of the last update on the process as well as the user who performed that update

In order for the progress table to be most up to date, you will need to click the 'Refresh' button on the top control bar

### 5.3 Next steps

Once a data provider has entered data, satisfied all validations, and successfully submitted, it is then up to the WPP team to confirm submission. If confirmed, no further action is required.

# 6 Step: Performing data analysis

### 6.1 Brief description

A feature of OSCAR is the ability to present data in a number of ways using a choice of filters in order to create dynamic and drill down views of submitted data.

### 6.2 Activities

The activities to carry out this step are as follows:

Ad hoc reporting

### 6.2.1 Ad hoc reporting

A data provider can use dynamic filters to visualise their data in a range of different ways.

The Ad hoc reporting sheet allows you to select from each of the filters for the specific data you would like to see, which is updated dynamically.

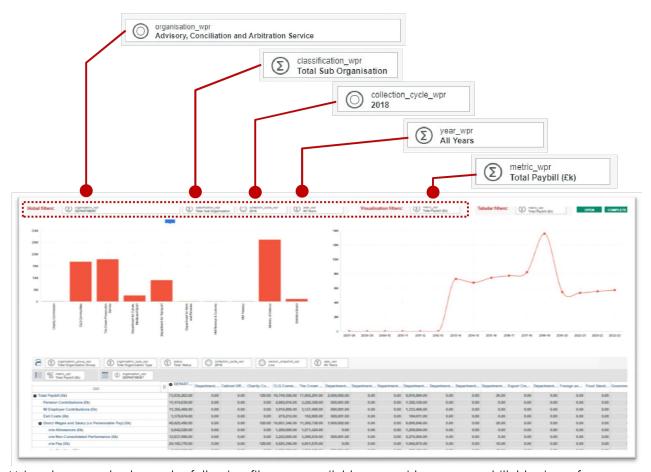

Using the example above, the following filters are available to provide a custom drillable view of entered data:

Organisation\_wpr This filter enables you to select the department (organisational) data to

view, however users with access to only one department will only be

able to see their own department

Classification wpr you can select the sub-departmental data to view. For this example, the

total departments is viewable but you can additionally select Non Senior

Civil Servant, Public Workforce

Collection cycle wpr The collection cycle (pay remit) is selectable to view

Year wpr you can also select the time frame. It is possible to view single or multi

year's worth of data. For this example, an analysis chart has been

created using data from all the available years

Metric\_wpr This filter narrows down the metrics you wish to display. For this

example, total paybill has been used but it is possible to drill the metrics down further into financial data which contribute to that

paybill

The below view shows a tabular view of the data which can be filtered by the same metrics as outlined. Additionally, you can perform analysis on point in time Snapshot data which is selectable from the snapshot filter highlighted below.

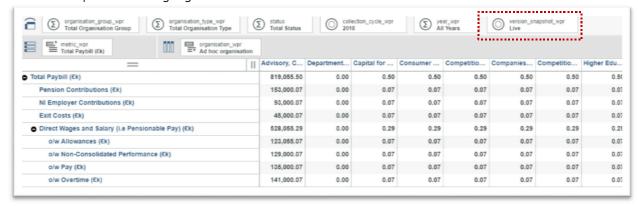

When you have completed analysis, you are able to signal to other users in the same organisation using the 'Mark as complete' or conversely the 'Mark as open' buttons. Please note this is for internal purposes and does not constitute submission or notify the WPP team of completion.

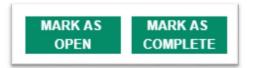

### 6.3 Next steps

Once a data provider has entered data, satisfied all validations, and performed all required analysis, it is then up to the WPP team to confirm submission.

If confirmed, no further action is required.

# 7 Step: Navigating the Reporting application

### 7.1 Brief description

This section will illustrate how users view OSCAR WPR reports, apply filters to the reports to view data in different ways, and export reports into different formats.

### 7.2 Activities

The activities to carry out this step are as follows:

- Navigating the reporting homepage
- Transitioning between formats
- Navigating a report
- Prompts
- Prompts: Single select and Multi select
- Prompts: Cascading

### 7.2.1 Navigating the reporting homepage

The below screenshot is the homepage users will see when accessing the reporting interface

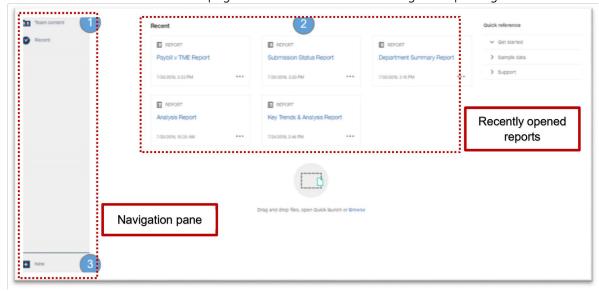

Navigation Pane Recently opened reports Users can search for reports and open existing reports
This provides quick access to the most recent reports a user has been working on. On first use of the reporting application this will be blank

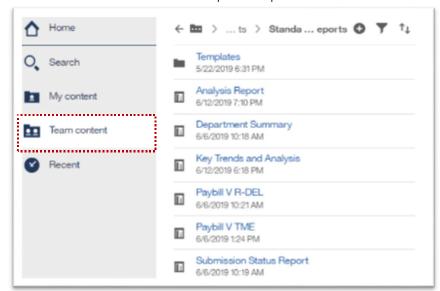

The screenshot below shows how to access WPR specific reports.

User can click the 'Team content' button on the navigation pane located on the left side of the screen this then show a list from which the user opens the process specific 'Reports' folder

Users can then open the "Standard Reports" folder where they will be presented with a range of reports.

### 7.2.2 Transitioning Between Report Formats

Users are able generate reports in a range of formats depending on their output requirements.

To do this, once a report has been selected user can click the small drop down arrow beside the play icon in the top left corner of the screen. After clicking on the play icon, users will see a dropdown menu offering the different formats that a report can be run in (e.g. Excel, PDF).

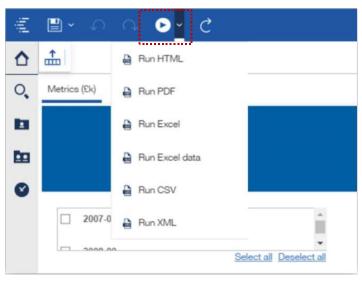

### 7.2.3 Navigating a Report

Located at the bottom of individual reports are navigation buttons to help users scroll quickly through the report. There are options to scroll gradually through the report or quickly refer to the top or bottom of the report.

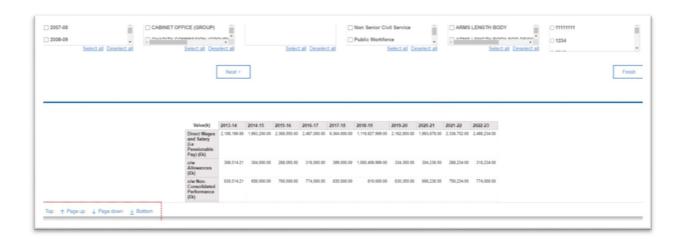

### 7.2.4 Prompts

There are different types of prompts in OSCAR which act as questions and allow a user to customise the information in a report based on their own needs. The choice of certain prompts will determine available choices for subsequent prompts e.g. Departmental Group will determine which Organisations are available. The list of prompts from which to select:

- Year
- Departmental Group
- Organisation

- Organisation Type
- Classification
- Collection Cycle
- Status
- Metric (f)
- Metric (%)
- Metric (Numeric Values)

### 7.2.5 Prompts: Single-Select and Multi-Select

Multi-Select prompts are characterised by a check box group and users will be able to select and deselect multiple options for checkboxes. Single-Select prompts are characterised by radio button groups and users can only select one option at a time.

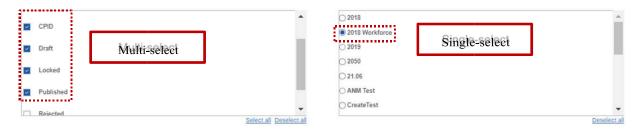

### 7.2.6 Cascading Prompts

The cascade functionality limits the displayed prompt values based on the user's selection within the parent prompt i.e. using values from one prompt to filter values in the next prompt. All of the Departmental Group prompts are "parent prompts" and all organisation prompts are cascading. Using the example below, a user's selection of the departmental prompt will determine what will appear in the organisation prompt. Once the parent prompt has been selected the user must click the 'Next' button to see the departments which make up the Departmental Group.

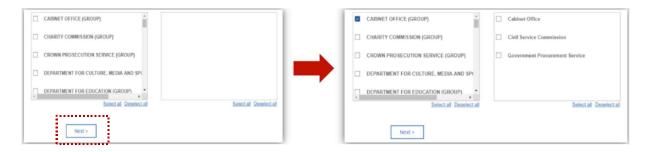

### 7.3 Next steps

Users will be able navigate the reporting application and to utilise the functionality found within the reports.

## 8 Step: Running (data provider) reports

### 8.1 Brief description

This section will illustrate how data providers view OSCAR WPR reports, apply filters to the reports to view data in different ways, run reports, and export reports into different formats.

### 8.1.1 Key trends and analysis

This report is designed to show the WPR values over years with functionality to see individual metric values.

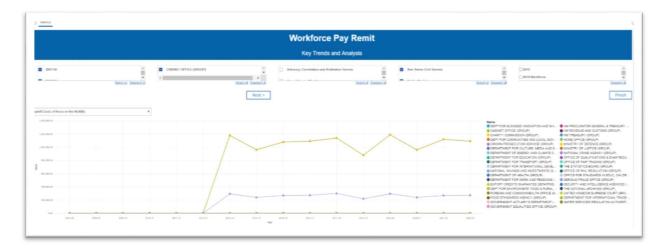

### 8.1.2 Analysis report

This report is designed to compare WPR metric values over a range of years. The report is split into three tabs for the three different types of metrics ( $\pm$ , % and numeric). Within each tab there is 3 line charts.

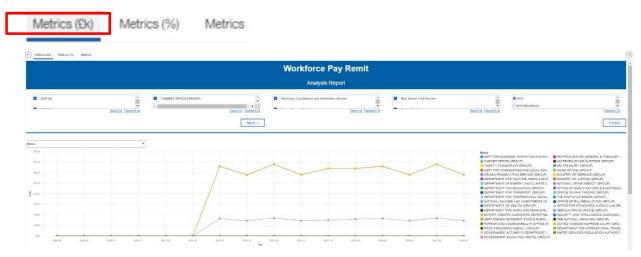

### 8.1.3 Departmental summary

This report is designed to show the value of metrics across WPR by year.

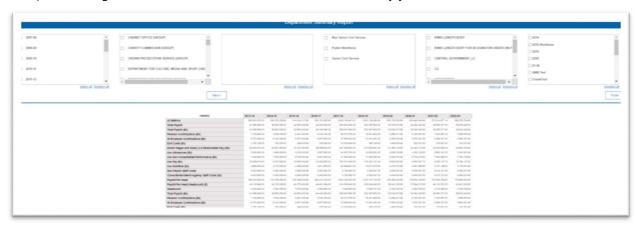

### 8.2 Next steps

Following the running of reports data providers are able to export the graphical data for their own analysis.

# 9 Annex A – Acronyms and jargon (A-Z)

| Acronym              | Description                                                                                                    |
|----------------------|----------------------------------------------------------------------------------------------------|
| %                    | Percentage                                                                                                    |
| f                    | Pounds sterling                                                                                                    |
| fk                   | Thousands, pounds sterling                                                                                                    |
| Ad hoc               | when necessary or needed                                                                                                    |
| Cycle                | Pay round or remit year                                                                                                    |
| FTE                  | Full time employee                                                                                                    |
| Global filter        | A filter which will apply to all object on the ad hoc reporting page e.g. Organisation will be applied for all objects              |
| Hard validation      | Will prevent a user from moving onto the next step i.e. submit                                                                      |
| IRC                  | Increase in Remuneration cost                                                                                                    |
| KPI                  | Key performance indicator                                                                                                    |
| NLW                  | National living wage                                                                                                    |
| o/w                  | Of which i.e. what the total balance in bold is made up of                                                                          |
| OSCAR                | Online System for Central Accounting and Reporting                                                                                  |
| Paybill              | Spending on workforce                                                                                                    |
| Soft validation      | Will show a warning that the value entered may need to be checked however will not prevent a user from progressing to the next step |
| Tabular filter       | A filter which is only applied to any tables of data                                                                                |
| Visualisation filter | A filter which is only applied to any graphs                                                                                        |
| workflow             | the review sequence the data submission work passes until completion                                                                |
| WPR                  | Workforce and Pay remit                                                                                                    |
| WPP team             | Workface Pay and Pensions team (HMT)                                                                                                |

# 10 Annex B – Help and IRC examples

### 10.1 Notes from WPP

The increase in remuneration costs (IRC) data is a required field for the civil service and is not optional. Departments are reminded to consider the detail of the 2020-21 Civil Service Pay Guidance when calculating IRC figures

Similar to previous years, workforce size is required to be calculated as an average for the year rather than as a spot date figure.

Departments are required to submit data relating to the number of exit packages, exit costs, cost of the National Living Wage (NLW) and number of employees on the NLW via the WPR module.

Departments should notify OSCAR support of MOG or any organisation changes to ensure organisations are listed under the correct departments.

### 10.2 Increase in Remuneration Cost (IRC) - Oversimplified Illustration

This simple illustration shows how the IRC can be calculated from the baseline remuneration cost and the projected remuneration cost (as highlighted).

The IRC reflects the fact that ABC has increased pay in line with a1% pay award policy even though its total paybill is reduced by 9.1%, this is due to workforce reductions.

Please consider the detail of the Civil Service Pay Guidance when calculating IRC figures.

| ABC agency increases salary rates for a | in its employees by | 170, and reduces it | s workforce by 10%.                             |                   |  |  |
|-----------------------------------------|---------------------|---------------------|-------------------------------------------------|-------------------|--|--|
|                                         |                     |                     |                                                 |                   |  |  |
|                                         | Year 1              | Year 2              | Notes                                           |                   |  |  |
| Workforce (no of employees)             | 100                 | 90                  | Workforce reduction                             | n -10.0%          |  |  |
| Paybill                                 | £1,000,000          | £909,000            | Net paybill reduction                           | on -9.1%          |  |  |
| Average Salary cost per employee        | £10,000             | £10,100             | Average Salary incr                             | ease 1.0%         |  |  |
| All figures exclude employer NIC and s  | uperannuation cost  | ts                  |                                                 |                   |  |  |
| The figures above give:                 |                     |                     |                                                 |                   |  |  |
| Baseline Remuneration cost              |                     | £900,000            | ie Remuneration cost of year 2 staff complement |                   |  |  |
| Projected Remuneration Cost             |                     | £909,000            | ie Remuneration cost of year 2 complement after |                   |  |  |
|                                         |                     |                     | applying salary and                             | pay cost changes. |  |  |
| Increase in Remuneration Cost           |                     | £9,000              |                                                 |                   |  |  |
| Increase in Remuneration Cost as a %    | of baseline         | 1.0%                |                                                 |                   |  |  |
|                                         |                     |                     |                                                 |                   |  |  |

Note: This example is for illustrative purposes only. Departments should refer to the <u>Civil Service Pay Guidance</u> and address any queries to WPR@hmtreasury.gov.uk

### 10.3 Increase in Remuneration Cost - Illustration (staff T/O reducing average salary costs)

ABC agency loses some of its workers and replaces them with lower paid workers. The number employed remains the same but the paybill is lower as is the average wage.

Below shows the average salary cost per employee before any salary increases and the average salary cost per employee after a 1% increase in the salary rates of all employees.

The remuneration cost is then calculated as before, where the baseline cost is the cost of year 2 staff before a 1% pay increase and projected cost is the cost of year 2 staff after a 1% pay increase.

The IRC reflects the fact that ABC has increased pay in line with a 1% pay award policy. This is despite the fact that ABC's total paybill is reduced by 4.1% due to staff turnover reducing the average salary cost.

| ABC agency increases salary rates for all | its employees by 1% | , and fills vacancie | s arising from staff wastage.                          |                             |  |  |  |
|-------------------------------------------|---------------------|----------------------|--------------------------------------------------------|-----------------------------|--|--|--|
|                                           |                     |                      |                                                        |                             |  |  |  |
|                                           | Year 1              | Year 2               | Notes                                                  |                             |  |  |  |
| Workforce (no of employees)               | 100                 | 100                  | Workforce reduction                                    | 0.0%                        |  |  |  |
| Paybill                                   | £1,000,000          | £959,500             | Net paybill reduction                                  | -4.1%                       |  |  |  |
| Average Salary cost per employee          | £10,000             | £9,500               | ABC fills vacancies, increasing proportion of staff on |                             |  |  |  |
| (before yr 2 pay increase)                |                     |                      | lower pay points.                                      |                             |  |  |  |
| Average Salary cost per employee          | £10,000             | £9,595               | Net change in av. salary -4.1%                         |                             |  |  |  |
| (after applying yr 2 pay increase)        |                     |                      |                                                        |                             |  |  |  |
| All figures exclude employer NIC and sup  | erannuation costs   |                      |                                                        |                             |  |  |  |
| The figures above give:                   |                     |                      |                                                        |                             |  |  |  |
| Baseline Remuneration cost                |                     | £950,000             | ie Remuneration cost of ye                             | ar 2 staff complement befor |  |  |  |
|                                           |                     |                      | any salary and pay cost cha                            | nges.                       |  |  |  |
| Projected Remuneration Cost               |                     | £959,500             | ie Remuneration cost of ye                             | ar 2 complement after       |  |  |  |
|                                           |                     |                      | applying salary and pay cos                            | t changes.                  |  |  |  |
| Increase in Remuneration Cost             |                     | £9,500               |                                                        |                             |  |  |  |
| Increase in Remuneration Cost as a % o    | f baseline          | 1.0%                 |                                                        |                             |  |  |  |
|                                           |                     |                      |                                                        |                             |  |  |  |

Note: This example is for illustrative purposes only. Departments should refer to the Civil Service Pay Guidance and address any queries to WPR@hmtreasury.gov.uk

### 10.4 Increase in Remuneration Cost - Illustration excluding Contractual Progression

Half of ABC's employees have contractual progression averaging 1.5% (1a), the other half receive average salary increases of 0.5%(1b). ABC also reduces its workforce by 10%, equally across groups a and b, between year 1 and year 2.

The IRC for total paybill is calculated in the same way as in the simple illustration producing an IRC of 1%, in line with a 1% pay award.

In order to calculate the IRC excluding progression the IRC attributable to progression should be subtracted from the IRC for the total paybill (as highlighted)

| 0.5%.       | BC agency's employees receive contractual progr | ession increment | s averaging 1.57%. | ADC Increases ti | ne salalies of th | ie rest of its empic | yees by all average o |
|-------------|-------------------------------------------------|------------------|--------------------|------------------|-------------------|----------------------|-----------------------|
|             |                                                 | Year 1           | Year 2             | Notes            |                   |                      |                       |
| 1           |                                                 |                  |                    |                  |                   |                      |                       |
| (a) No of   | employees receiving progression increments      | 50               | 45                 | Workforce        | reduction         | -10.0%               |                       |
| Average S   | Salary cost per employee                        | £10,000          | £10,150            | Average Sa       | alary increase    | 1.5%                 |                       |
| Paybill     |                                                 | £500,000         | £456,750           |                  |                   |                      |                       |
| (b) No of   | other employees                                 | 50               | 45                 | Workforce        | reduction         | -10.0%               |                       |
| Average S   | Salary cost per employee                        | £10,000          | £10,050            | Average Sa       | alary increase    | 0.5%                 |                       |
| Paybill     |                                                 | £500,000         | £452,250           |                  |                   |                      |                       |
| (c) Total r | no of employees                                 | 100              | 90                 | Workforce        | reduction         | -10.0%               |                       |

| Paybill                                                                                     |                 | £1,000,000      | £909,000        | D                                                                                   | Net paybi      | ll reduction         | -9.1%         |                 |               |
|---------------------------------------------------------------------------------------------|-----------------|-----------------|-----------------|-------------------------------------------------------------------------------------|----------------|----------------------|---------------|-----------------|---------------|
| Average Salary cost per employee  All figures exclude employer NIC and superannuation costs |                 | £10,000         | £10,100         | )                                                                                   | Average S      | alary increase       | 1.0%          |                 |               |
|                                                                                             |                 | osts            |                 |                                                                                     |                |                      |               |                 |               |
| 2                                                                                           |                 |                 |                 |                                                                                     |                |                      |               |                 |               |
| The figures above give:                                                                     |                 |                 |                 |                                                                                     |                |                      |               |                 |               |
| (a) For total paybill:                                                                      |                 |                 |                 |                                                                                     |                |                      |               |                 |               |
| seline Remuneration cost                                                                    |                 | £900,0          | 00              | ie Remunera                                                                         | tion cost of v | ear 2 staff complen  | nent before a | nv salarv and p | av cost chang |
| Projected Remuneration Cost                                                                 |                 | £909,0          |                 | ie Remuneration cost of year 2 complement after applying salary and pay cost change |                |                      |               |                 |               |
| Increase in Remuneration Cost                                                               |                 | £9,0            |                 |                                                                                     |                |                      | 11 7 0        |                 |               |
| Increase in Remuneration Cost as a % of baseline                                            |                 | 1.0             | 0%              |                                                                                     |                |                      |               |                 |               |
|                                                                                             |                 |                 |                 |                                                                                     |                |                      |               |                 |               |
| (b) For total paybill excluding progression increment of                                    | osts            |                 |                 |                                                                                     |                |                      |               |                 |               |
| Calculate the amount of the IRC that is not attributable                                    | to progression, | exclude it from | the total incre | ase and calcu                                                                       | ulate the bala | ince of the increase | as % of total | baseline.       |               |
| Increase in Remuneration Cost (IRC)                                                         |                 | £9,0            | 00              |                                                                                     |                |                      |               |                 |               |
| less IRC attributable to progression                                                        |                 | £6,7            | 5.0             | ie 45 x £150                                                                        |                |                      |               |                 |               |
| IRC excluding progression                                                                   |                 | £2,2            | 50              |                                                                                     |                |                      |               |                 |               |
| IRC (excluding progression) IRC (excluding progression) as a % of baseline                  |                 |                 |                 |                                                                                     | % of £900,00   |                      |               |                 |               |

### 10.5 Increase in Remuneration Cost - Illustration of PRP pot adjustment

ABC increases salary rates for all of its employees by 1% and reduces its workforce by 10%.

Part 1 is calculated as in the simple illustration and the IRC reflects the fact that ABC has increased pay in line with a 1% pay award, even though its total paybill is reduced by 9.1% due to workforce reductions.

In 3a the increase in consolidated pay is exactly offset by a reduction in the PRP pot, leaving the projected paybill unchanged and IRC at 1%.

In 3b the increase in consolidated pay is capped at 85% of the PRP pot reduction to offset additional pension liabilities and NIC costs arising from the net increase unconsolidated pay. IRC is below 1% because the reduction in the PRP pot is not fully offset by an increase in consolidated pay.

| ABC agency increases salary rates for all      | its employees by 1%   | %, and reduces | its workforce by 10%.                          |
|------------------------------------------------|-----------------------|----------------|------------------------------------------------|
| 1 - Excluding non-consolidated perfo           | ormance pot (PRF      | o pot)         |                                                |
|                                                | Year 1                | Year 2         | Notes                                          |
| Workforce (no of employees)                    | 100                   | 90             | Workforce reduction -10.00%                    |
| Average Salary cost per employee               | £10,000               | £10,100        | Average Salary increase 1.00%                  |
| Consolidated* Paybill                          | £1,000,000            | £909,000       | Net paybill reduction -9.10%                   |
| All figures exclude employer NIC and sup costs | perannuation          |                |                                                |
| *For this illustration is assumed to include   | de all consolidated a | and non-consol | dated paybill payments not covered by PRP pot. |
| The figures above give:                        |                       |                |                                                |

| Baseline Remuneration cost  Projected Remuneration Cost  Increase in Remuneration Cost  Increase in Remuneration Cost as a % of baseline |                       | £900,000                    | ie Remuneration cost of year 2 staff complement before any salary a changes.          | and pay cost                       |  |  |
|----------------------------------------------------------------------------------------------------|-----------------------|-----------------------------|---------------------------------------------------------------------------------------|------------------------------------|--|--|
|                                                                                                    |                       | £909,000<br>£9,000<br>1.00% | ie Remuneration cost of year 2 complement after applying salary and pay cost changes. |                                    |  |  |
|                                                                                                    |                       |                             |                                                                                       |                                    |  |  |
|                                                                                                    |                       |                             |                                                                                       |                                    |  |  |
| The Increase in Remuneration Cost refleworkforce reductions.                                                                             | cts the fact that ABC | has increased pa            | y in line with the 1% pay award, even though its total paybill is reduced             | by 9.1% due to                     |  |  |
| 2 - Including PRP pot fixed at 1 % o                                                                                                    | f consolidated pay    | bill, before PRF            | pot adjustment.                                                                       |                                    |  |  |
| PRP pot (1%)                                                                                                    | £10,000               | £9,000                      | PRP pot is fixed at 1% of consolidated baseline pay-bill. Year 1 baseline pay-bill    | paybill is assumed equal to actual |  |  |
| Total Paybill before PRP adjustment £1,010,000                                                                                           |                       | £918,000                    | Consolidated paybill plus PRP pot                                                     |                                    |  |  |
| Average Salary cost per employee                                                                                                    | £10,100               | £10,200                     | Average Salary increase 0.99%                                                         |                                    |  |  |
|                                                                                                    |                       |                             |                                                                                       |                                    |  |  |
| 3(a)- PRP pot adjustment, assumin                                                                                                    | g 100% of PRP p       | ot reduction is             |                                                                                       |                                    |  |  |
| offset.                                                                                                    |                       |                             | In year 2 dept switches 50% of PRP pot to consolidated pay.                           |                                    |  |  |
| offset.<br>PRP pot (0.5%)                                                                                                    |                       | £4,500                      | In year 2 dept switches 50% of PRP pot to consolidated pay.                           |                                    |  |  |
|                                                                                                    |                       | £4,500<br>£900,000          | In year 2 dept switches 50% of PRP pot to consolidated pay.                           |                                    |  |  |
| PRP pot (0.5%)                                                                                                    |                       | ·                           | ie Consolidated PRC (+£909,000) plus half PRP pot (+£4,500) less reduc<br>£4,500).    | ction in PRP pot (-                |  |  |

| Increase in Remuneration Cost as a % of baseline                                            |                                                                      |                      | 1.00%                                                                                                |                                                                                                    |        |  |
|---------------------------------------------------------------------------------------------|----------------------------------------------------------------------|----------------------|----------------------------------------------------------------------------------------------------|----------------------------------------------------------------------------------------------------|--------|--|
| Consolidated Paybill after adjustment £1,000,000  Total Paybill after adjustment £1,010,000 |                                                                      | £913,500<br>£918,000 | ie including additional funding offset by PRP pot reduction.                                         |                                                                                                    |        |  |
|                                                                                             |                                                                      |                      | Consolidated paybill plus PRP pot after adjustment.                                                  |                                                                                                    |        |  |
|                                                                                             |                                                                      |                      |                                                                                                    |                                                                                                    |        |  |
| In 3(a), In                                                                                 | crease in consolidatd pay is exac                                    | ctly offset by reduc | tion in PRP pot                                                                                      | , leaving projected paybill unchanged and IRC at 1%.                                                  |        |  |
|                                                                                             |                                                                      |                      |                                                                                                    |                                                                                                    |        |  |
| 3(b)- PRF<br>offset.                                                                        | pot adjustment, assuming                                             | 85% of PRP pot i     | reduction is                                                                                         |                                                                                                    |        |  |
| PRP pot ((                                                                                  | ).5%)                                                                |                      | £4,500                                                                                               | In year 2 dept switches 50% of PRP pot to consolidared pay.                                           |        |  |
| Baseline F                                                                                  | emuneration Cost                                                     |                      | £900,000                                                                                             |                                                                                                    |        |  |
| Projected Remuneration Cost                                                                 |                                                                      | £908,325             | ie Consolidated PRC (+£909,000) plus 85% of half PRP pot (+£3,825) less reduction in PRP pot (-£4,50 |                                                                                                    |        |  |
| Increase in Remuneration Cost                                                               |                                                                      | £8,325               |                                                                                                    |                                                                                                    |        |  |
| Increase in Remuneration Cost as a % of baseline                                            |                                                                      | 0.93%                |                                                                                                    |                                                                                                    |        |  |
| Consolidated Paybill after adjustment £1,000,000                                            |                                                                      | £912,825             | ie including additional funding offset by PRP pot reduction.                                         |                                                                                                    |        |  |
| Total Paybill after adjustment £1,010,000                                                   |                                                                      | £917,325             | Consolidated paybill plus PRP pot after adjustment.                                                  |                                                                                                    |        |  |
|                                                                                             |                                                                      |                      |                                                                                                    |                                                                                                    |        |  |
|                                                                                             | crease in cosolidated pay is cap<br>b because reduction in PRP pot i |                      |                                                                                                    | to offset additional pension liabilities and NIC costs arising from net increase in consolidated pay. | IRC is |  |
|                                                                                             |                                                                      |                      |                                                                                                    |                                                                                                    |        |  |
| Note: This                                                                                  | s example is for illustrative purpo                                  | oses only. Denartm   | ents should ref                                                                                      | er to the Civil Service Pay Guidance and address any queries to WPR@hmtreasury.gov.uk                 |        |  |